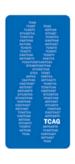

# The Centre for Applied Genomics DNA Sequencing Facility

## **Retrieving Results in GSLE**

The account holder will receive an email from TCAG Sequencing when the order data is ready to be reviewed and downloaded. Please add this email (<a href="mailto:tcag\_sequencing@sickkids.ca">tcag\_sequencing@sickkids.ca</a>) to your contacts to be sure you receive our notifications (so that the message is not directed to your junk folder or deleted as spam). Also note that this email is meant for out-going notifications only and is not monitored.

#### **Finding Results**

• All orders, folders and individual data can be found by clicking on the appropriate link in the left-hand navigation panel or in the central panel on the homepage.

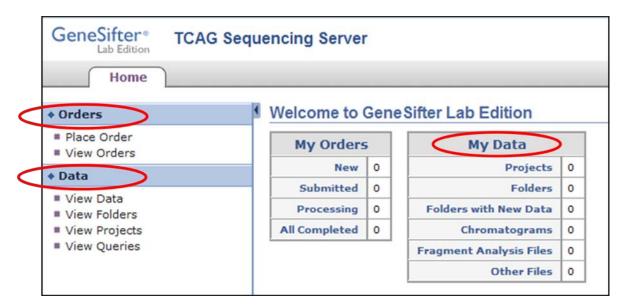

• In 'View Data' or 'View Folders', click on the desired order number.

Note: 'View Data' is a consolidated list of all orders and all samples – the list may continue onto to multiple pages.

#### **Viewing results**

All data for a particular order can be viewed by clicking on the folder name, and individual samples can be examined by clicking on their name.

• **Chromatogram Read** summarizes the attributes of the sample (eg. name, run plate, signal strength)

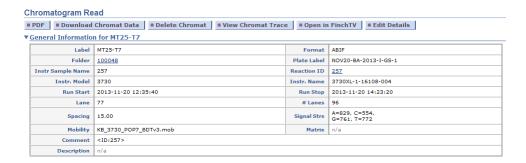

• Quality Graph shows the quality score (Q) versus the position of each base in the sequence read. At Q20, the probability of miscalling a base is 1%. Above Q20, the probability of miscalling a base is lower than 1%; below Q20, the probability of a miscall increases. The read length, trimmed length (after vector and poor sequence have been trimmed), and the number of bases with a Q value >20 are given below the graph.

### **▼**Quality Graph

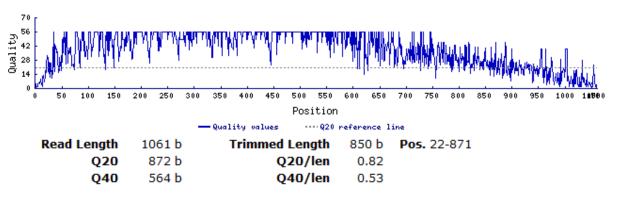

 The nucleotide Sequence can be viewed. Low-quality sequence is trimmed from the final text (strikethrough text). Vector sequences (if present in the sequence) are denoted in light blue text.

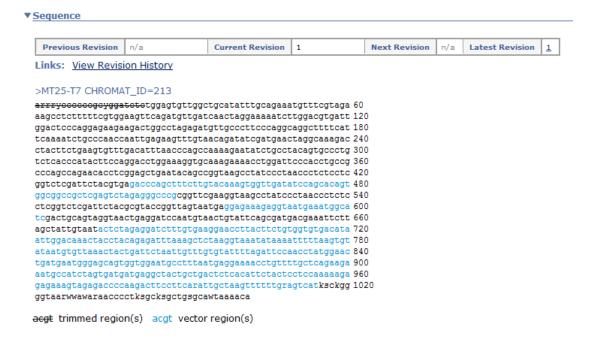

**Action buttons** at the top of the page allow the user to delete, download, view or generate a PDF report for the sample.

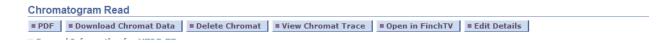

#### Viewing chromatograms

To view chromatograms outside of GSLE, you will need to install a program on your computer such as FinchTV, Chromas Lite, ABI Sequence Scanner, etc.

To download the free FinchTV software:

- Click the "Get FinchTV" icon in the top right corner of the homepage.
- Click "Download Now" and follow instructions. This will download a zip folder to your desktop.
- Open the zip folder and click the "Installer" icon. Follow the instructions to install the software on your personal computer.
- To view the chromatogram, click on the FinchTV icon to the left of the sample name.
- Choose to either open or save the chromatogram file. You must have the FinchTV software
  installed to be able to open these files. Please note that you may not be able to open the
  chromat in FinchTV if most of the bases in the Chromatogram Read page are crossed out (ie
  trimmed).

#### **Downloading multiple files**

In the folder view, choose samples to be downloaded by checking the empty box to the left of the sample name <u>or</u> click on the 'Download all Chromats' button at the top of the page.

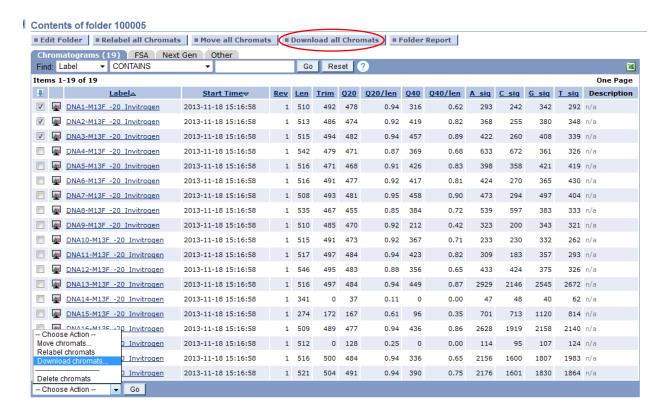

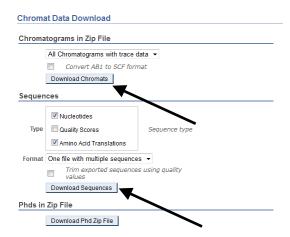

Choose to download *Sequence Text Files* or *Chromatograms* from this window. If you are downloading an entire folder, the chromat files will be saved as a .tar file and will need to be extracted (unzipped) to view the individual files. There are several free programs (e.g. 7-Zip or JustZIPit ) available to do this extraction step.